# **Portal de Pago Escolar**

**[www.schoolpaymentportal.com](http://www.schoolpaymentportal.com/)**

## **Guía para Padres para Comenzar**

### Contenido

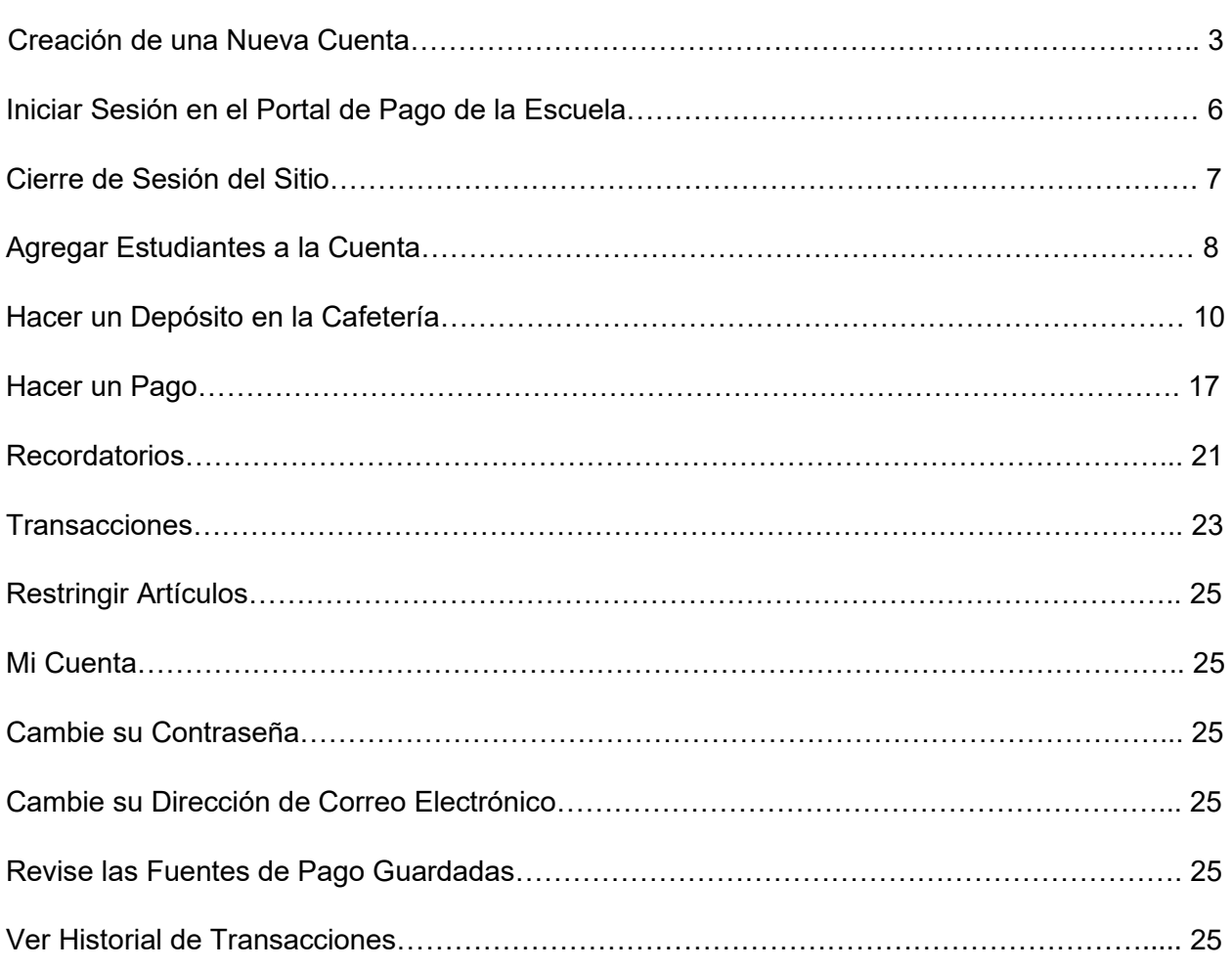

#### **Desde cualquier navegador de Internet, ingrese la UR[L](http://www.schoolpaymentportal.com/) [www.schoolpaymentportal.com](http://www.schoolpaymentportal.com/)**

Haga clic **"INICIAR SESIÓN"** para ingresar al portal.

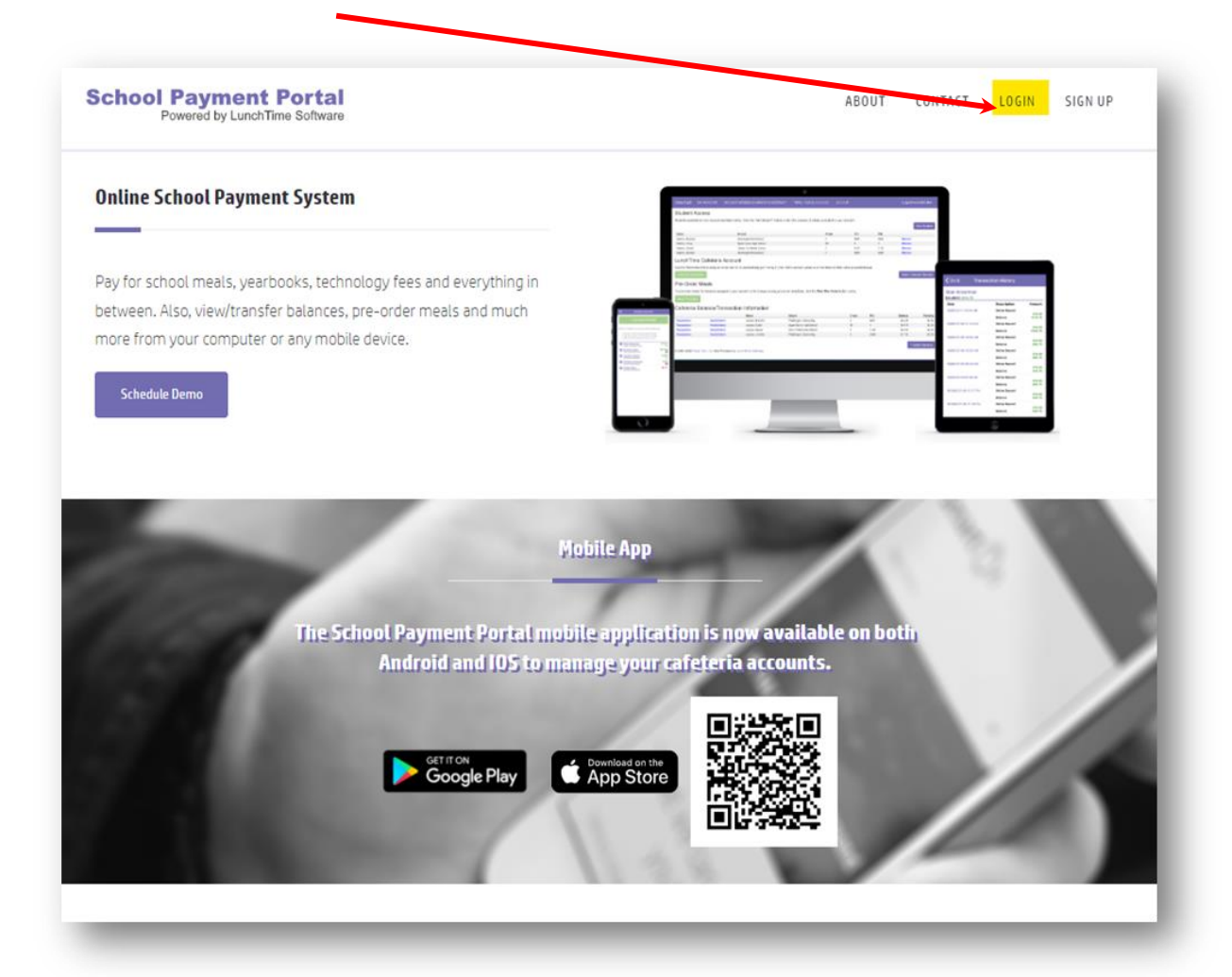

#### **Creación de una Cuenta Nueva**

Para crear una cuenta NUEVA, haga clic en el botón "**Crear cuenta"**.

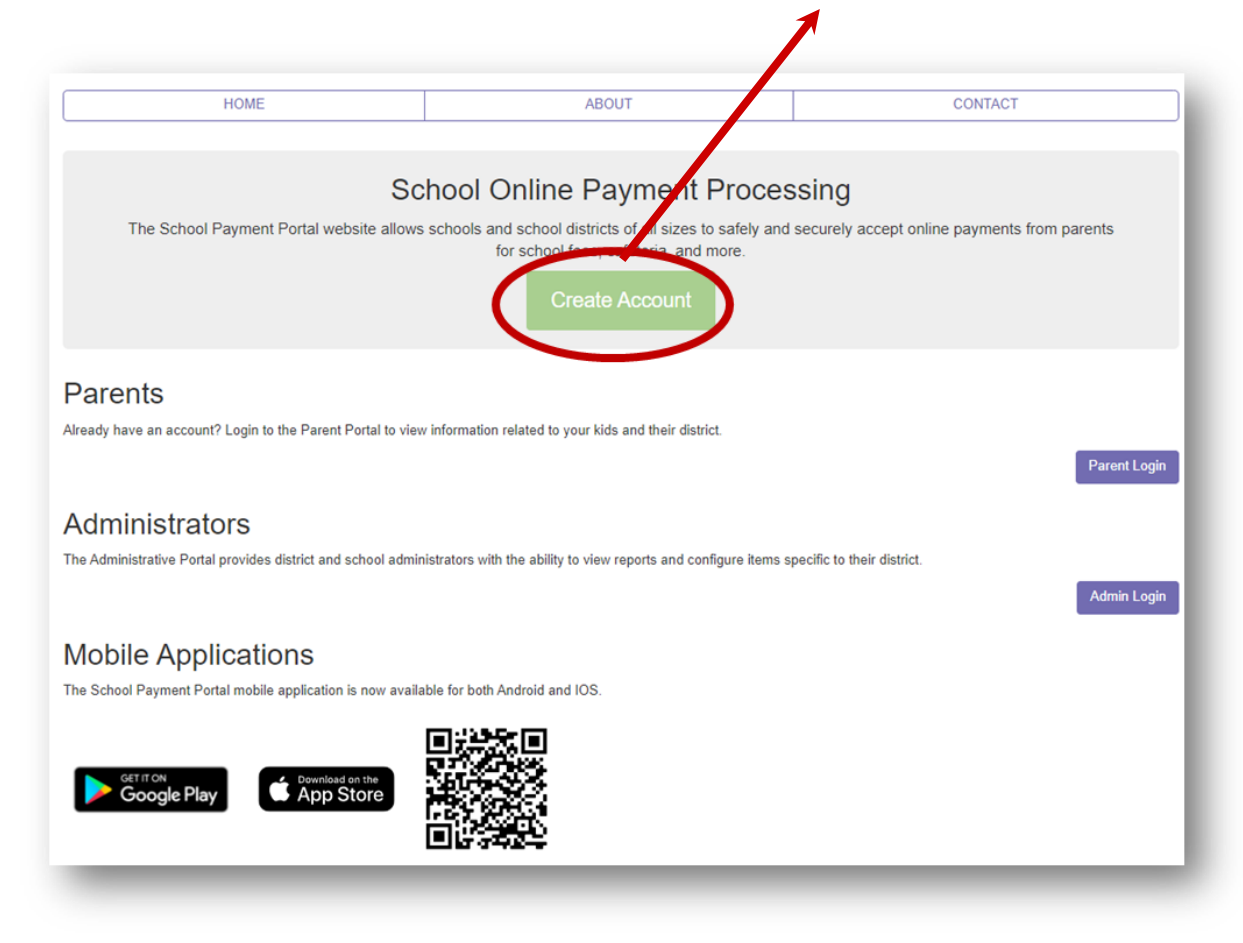

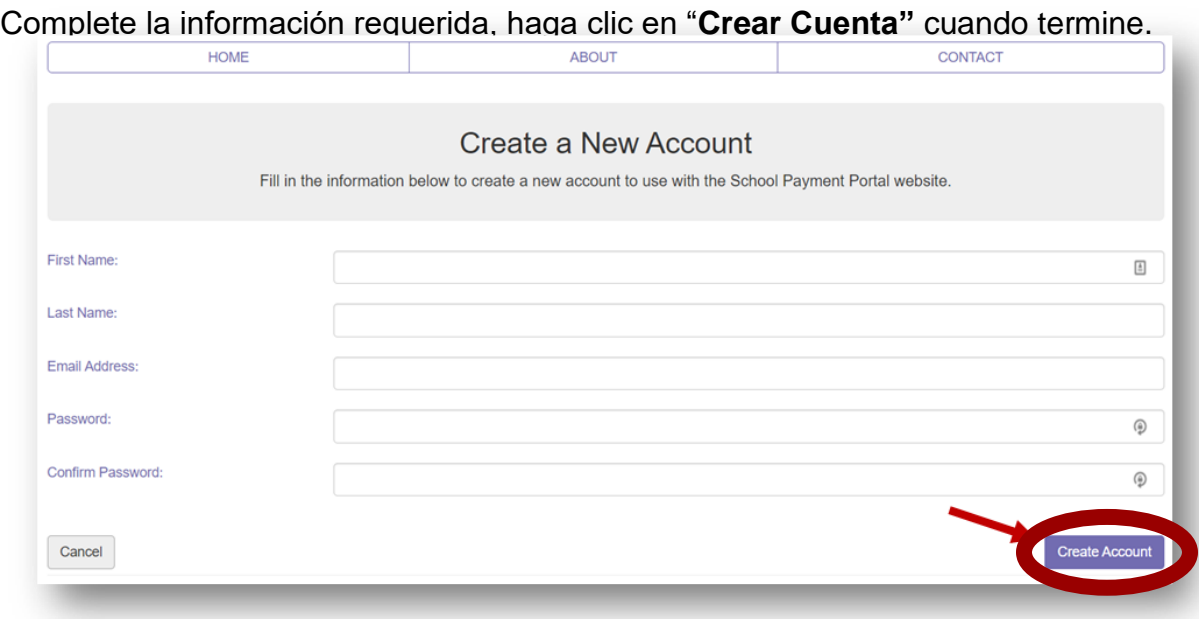

Una vez que su cuenta se haya creado con éxito, haga clic en el botón "**Página de Inicio".**

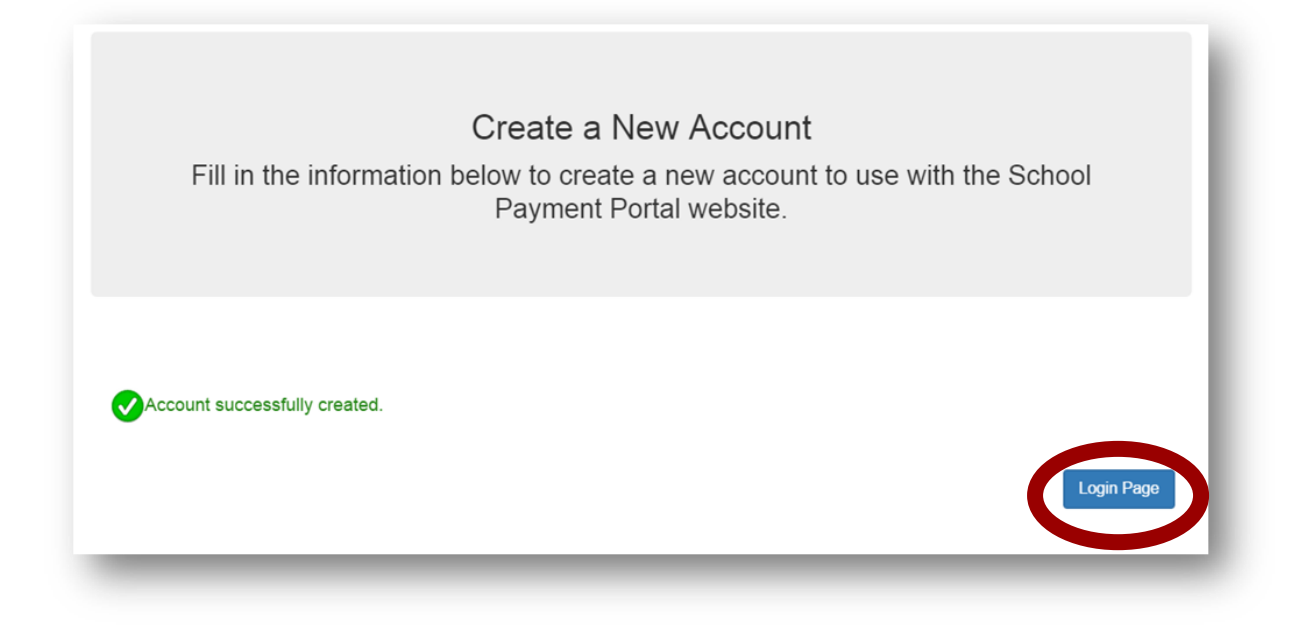

#### **Iniciar Sesión en el Portal de Pago de la Escuela**

Una vez que haya creado una cuenta con éxito, utilizará el botón "**Página de Inicio"**  para iniciar sesión y acceder a la cuenta.

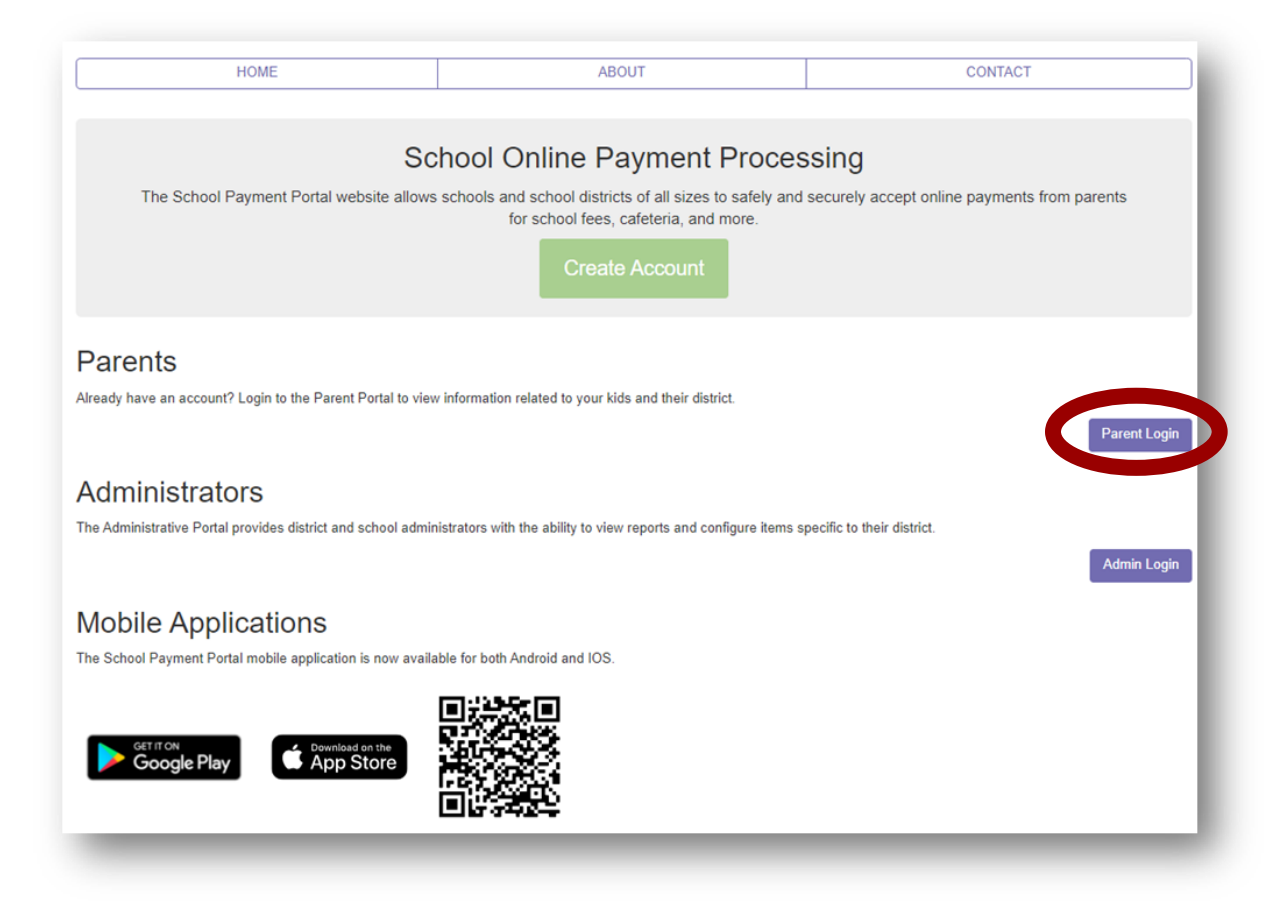

Ingrese sus credenciales y haga clic en el botón azul **"Iniciar sesión"**.

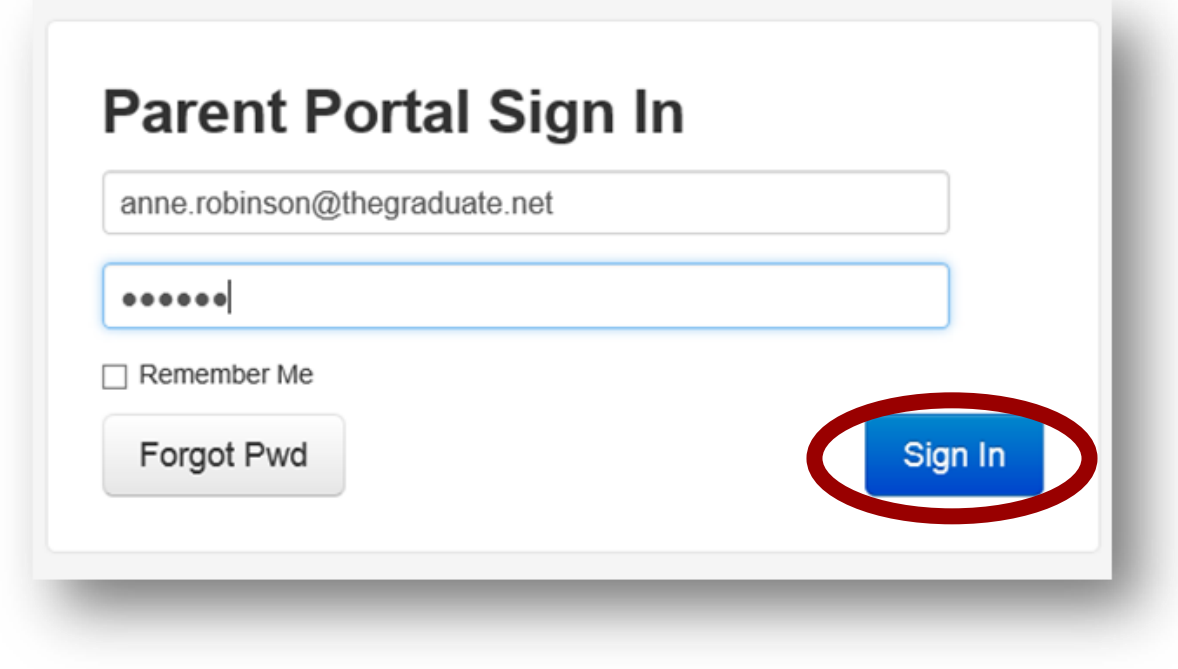

#### **Cierre de Sesión del Sitio**

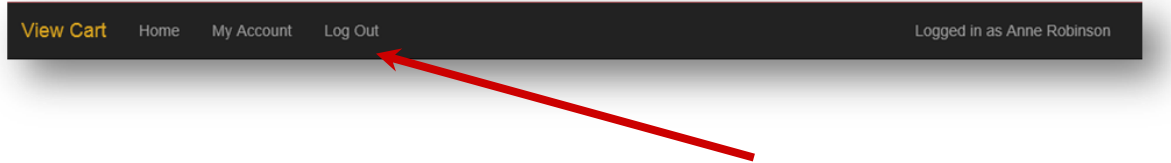

A lo largo de la barra negra superior, haga clic en "**Cerrar sesión"** para finalizar su sesión.

#### **Agregar Estudiantes a la Cuenta**

En la página de Acceso del Estudiante, haga clic en el botón azul "**Agregar Estudiante**". La página de Acceso del Estudiante será su primera página si no ha agregado ningún estudiante. También puede hacer clic en **"Inicio"** en la barra negra en la parte superior.

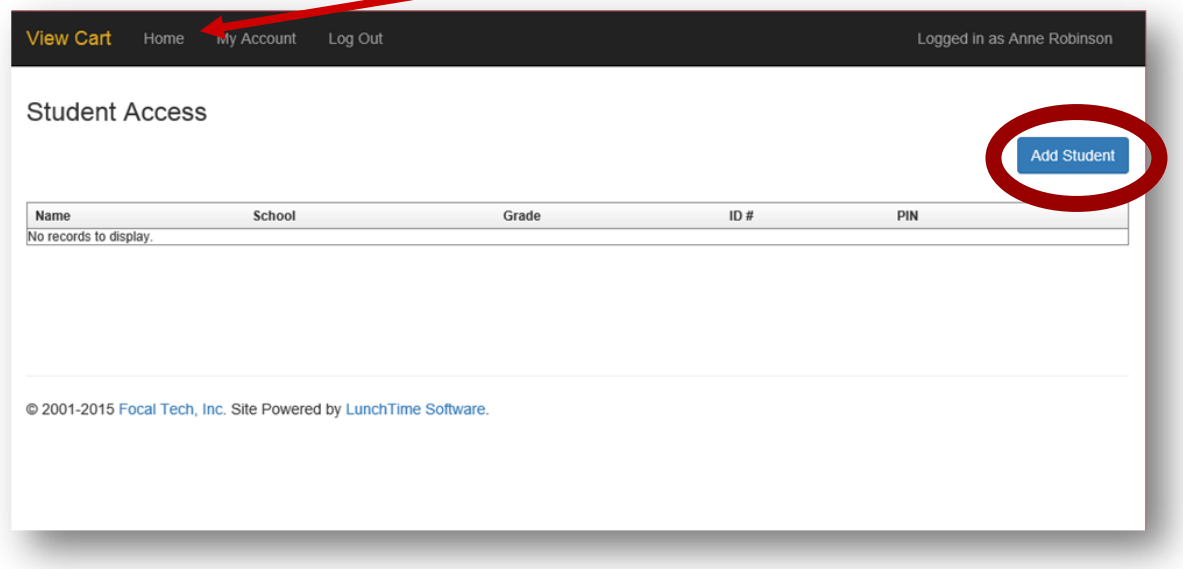

Haga clic en el botón azul **"Agregar Estudiante"**.

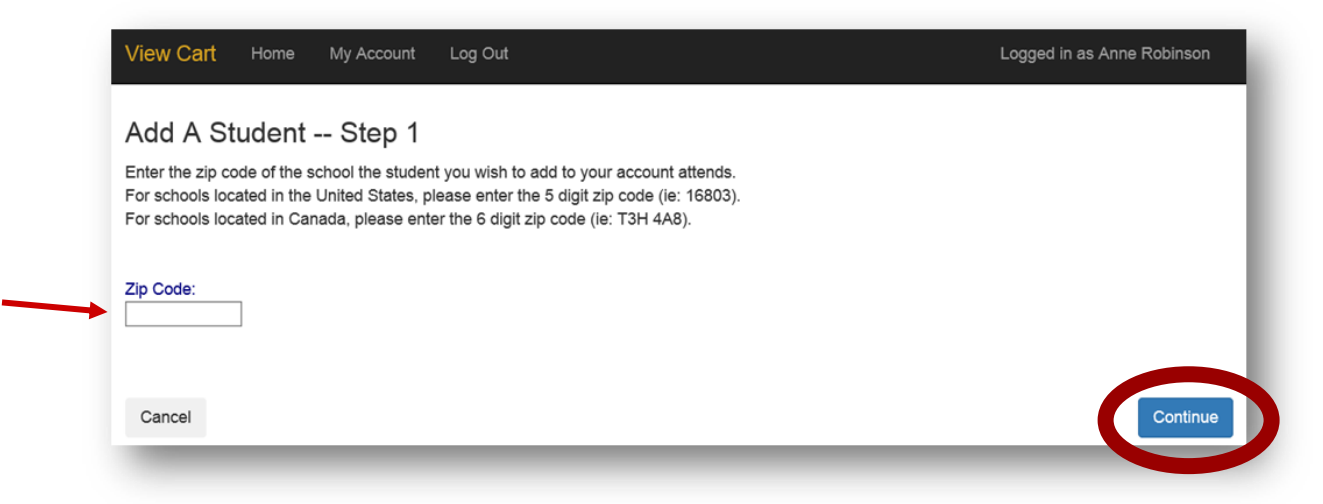

Ingrese el *código postal* de la escuela de sus estudiantes. Haga clic en el botón azul **"Continuar"** en la parte inferior.

Se mostrarán las escuelas disponibles. Haga clic en el botón azul **"Seleccionar"** a la izquierda de la escuela de sus estudiantes.

#### Add A Student -- Step 2 Select the school of the student you wish to add from the list below. If the school you are looking for is not listed, click the Start Over button to restart the process. School District/Organization Select Diocese Elementary **MMS Testing District** Select MD Area Middle School MMS Testing District MMS Testing District Select Middle School Select Skills Elementary MMS Testing District **Select** West Elementary MMS Testing District Start Over

Ingrese la información requerida y haga clic en el botón azul **"Continuar"** en la parte inferior derecha.

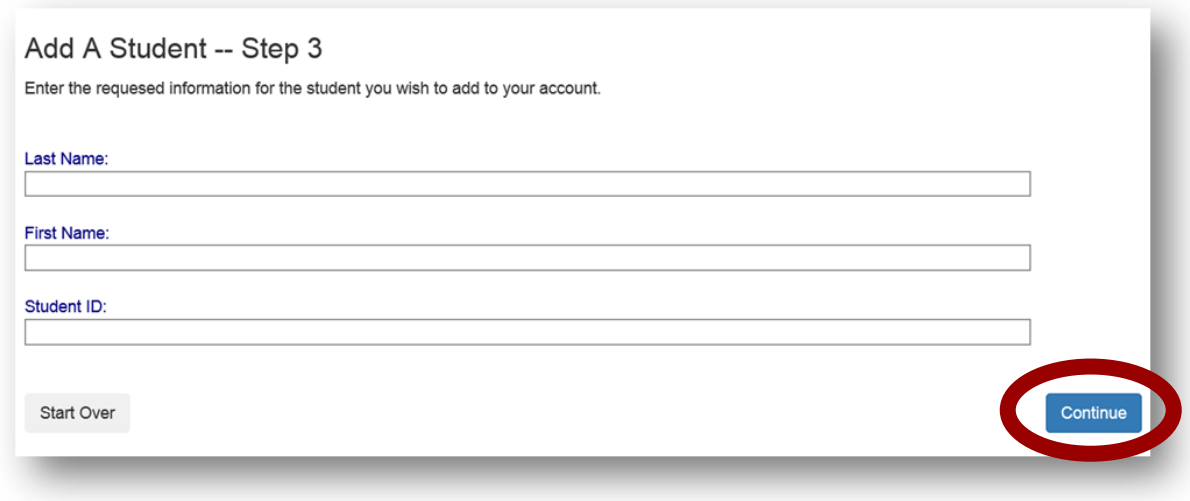

Verifique la información y haga clic en el botón azul "**Agregar estudiante"** a la izquierda del nombre de sus estudiantes.

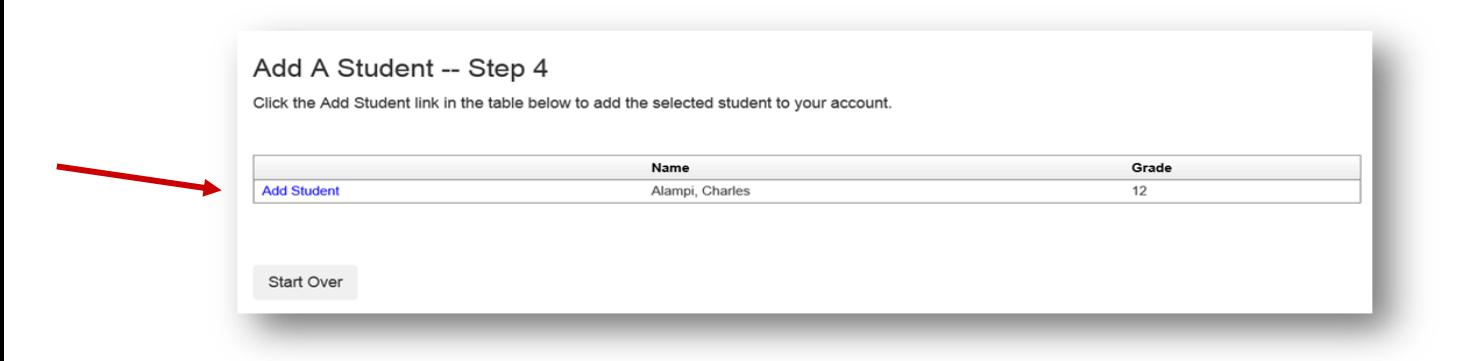

Volverá a la página de acceso para estudiantes. Puede agregar estudiantes adicionales según sea necesario.

#### **Haga un Depósito en la Cafetería**

En la pantalla de inicio, haga clic en el botón **"Hacer un Depósito en la Cafetería".**

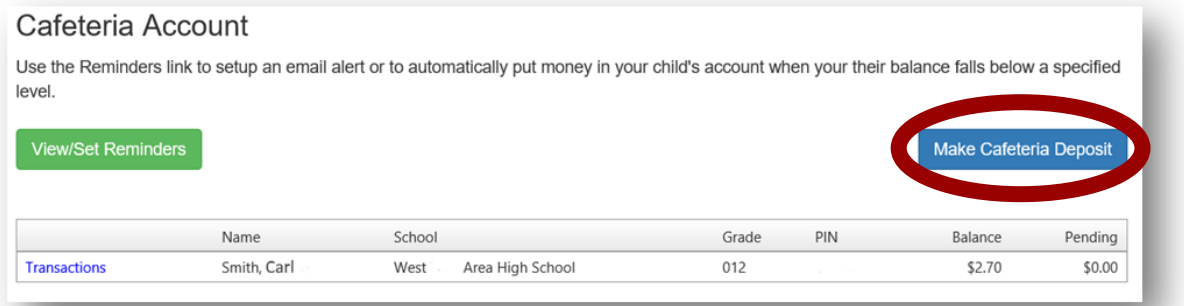

Ingrese el monto del depósito para cada estudiante enumerado y haga clic en el botón **"Continuar"**.

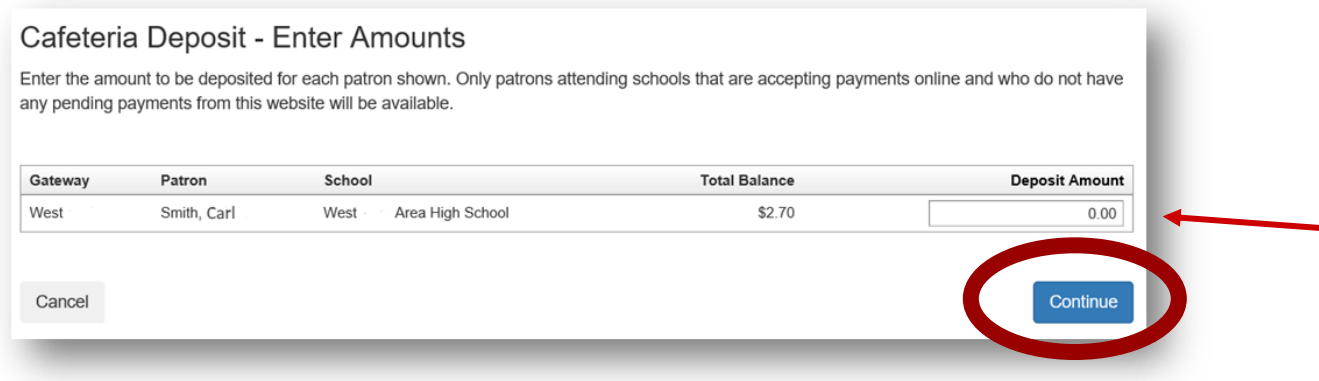

Revise la pantalla de pago y haga clic en el botón **"Agregar al Carrito"**.

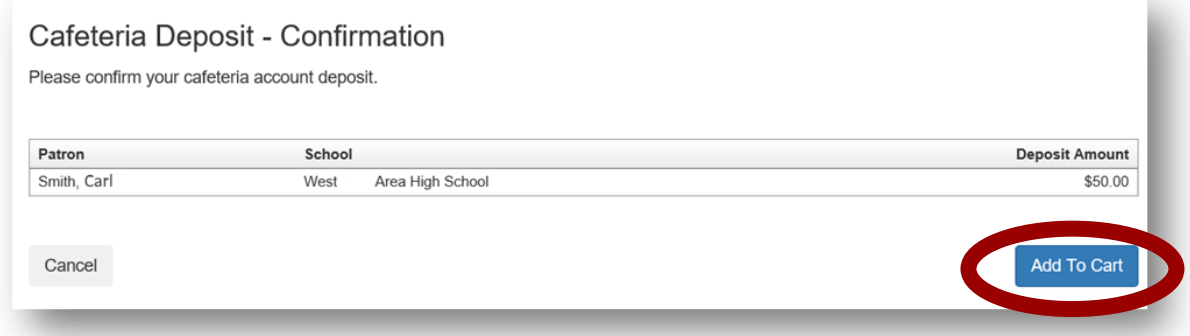

Una vez que todos los depósitos de la cafetería se hayan agregado a su carrito de compras, haga clic en el botón de **"Pagar".**

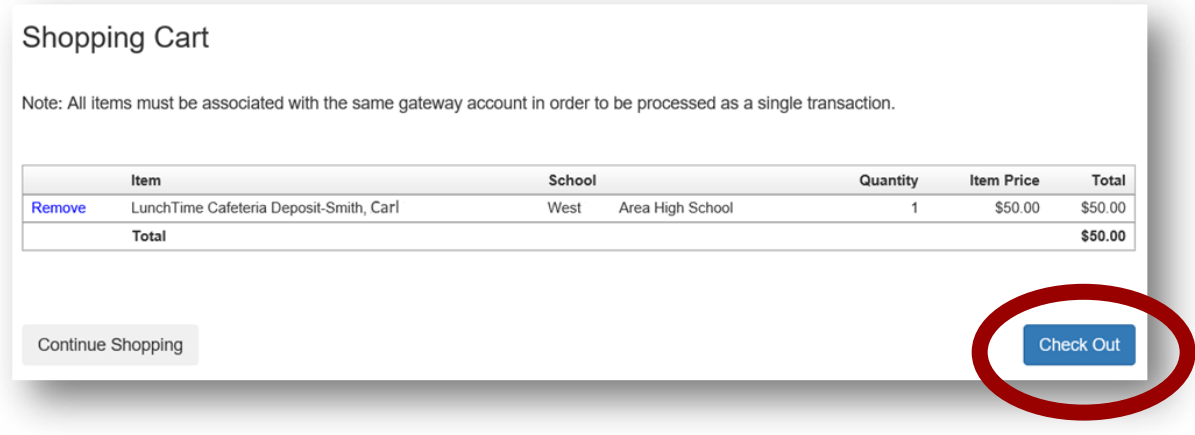

Se mostrarán sus opciones de pago. Si su escuela solo acepta tarjetas de crédito o ACH, es posible que no vea múltiples opciones. Si no ha utilizado el sistema de pago, es posible que no tenga una cuenta guardada. Tenga en cuenta la tarifa de servicio y los montos asociados para cada opción de pago numerada. Haga clic en **"Seleccionar"** junto a la opción de pago que desea utilizar.

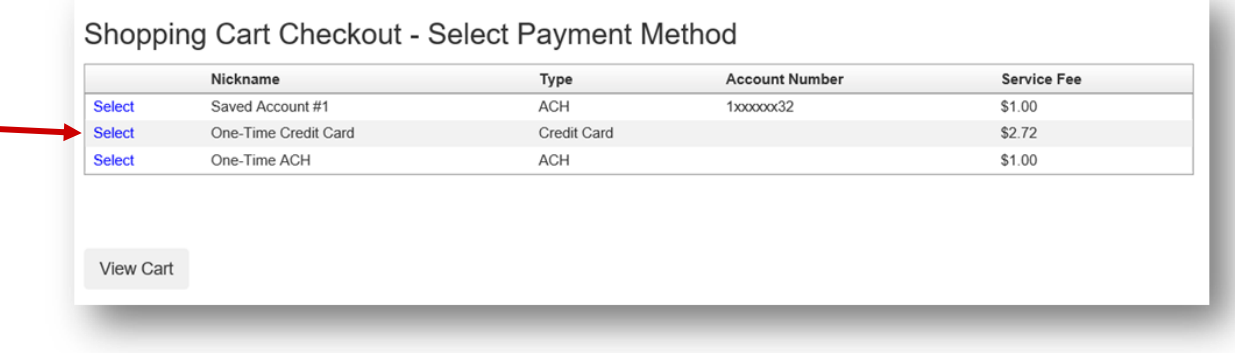

Ingrese toda la información requerida en la Sección de **"Información de Facturación".**

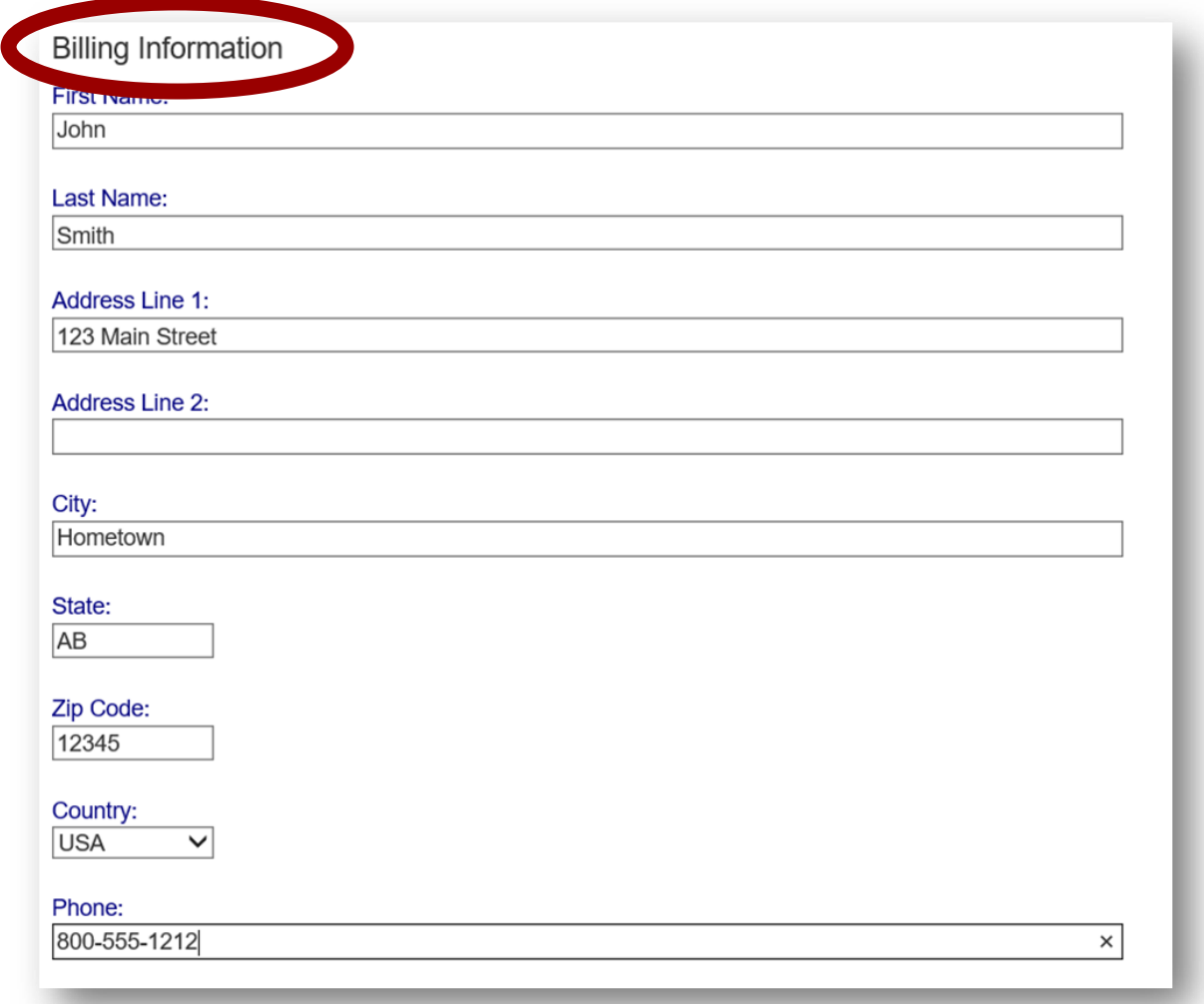

Si se eligió ACH, continúe con la Sección de Información de Cuenta, agregando información de un cheque impreso. Confirme la **tarifa de servicio y el total adeudado.**

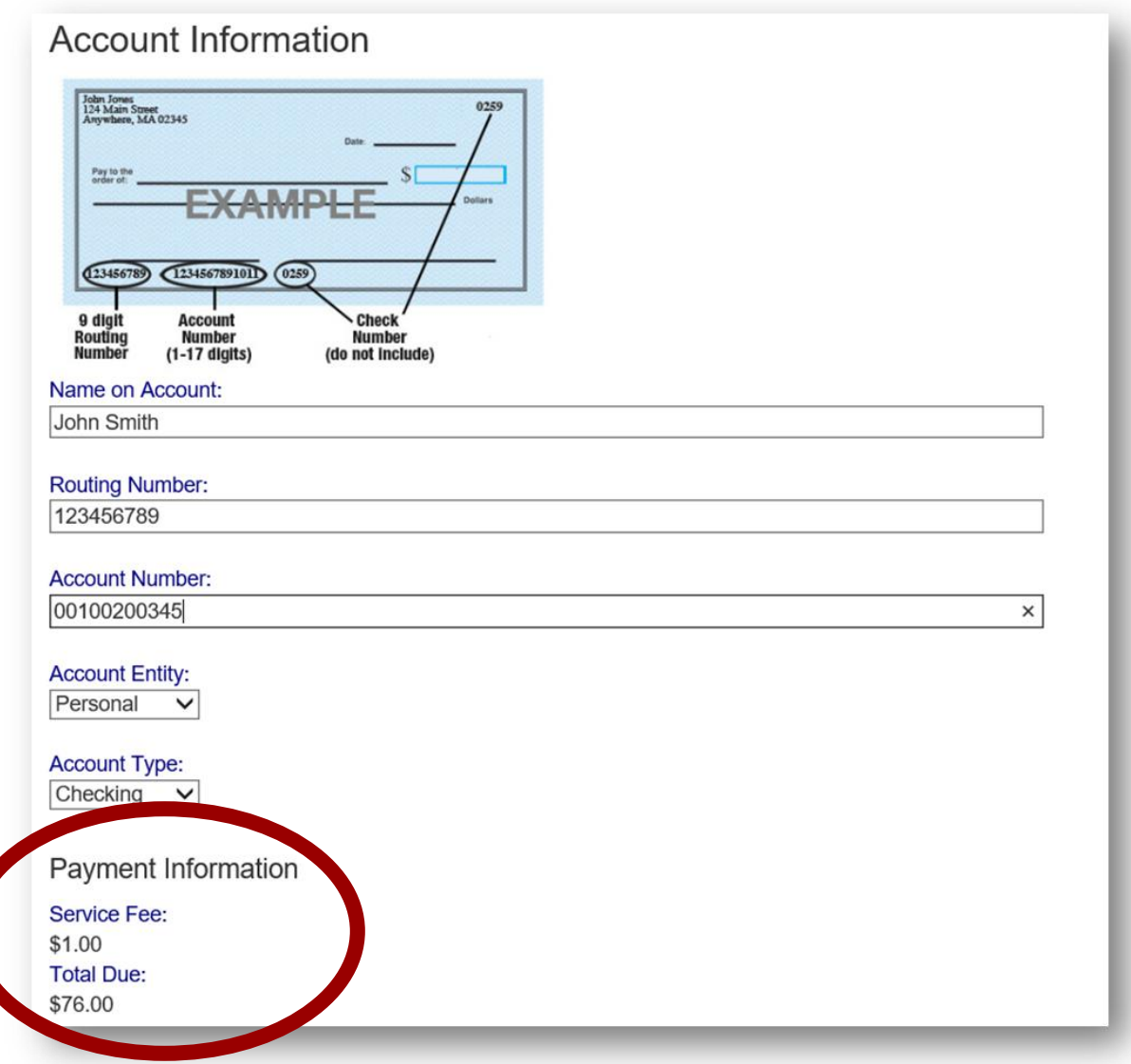

Si se eligió Tarjeta de Crédito, ingrese la información requerida: Confirme la **tarifa del servicio y el total adeudado.**

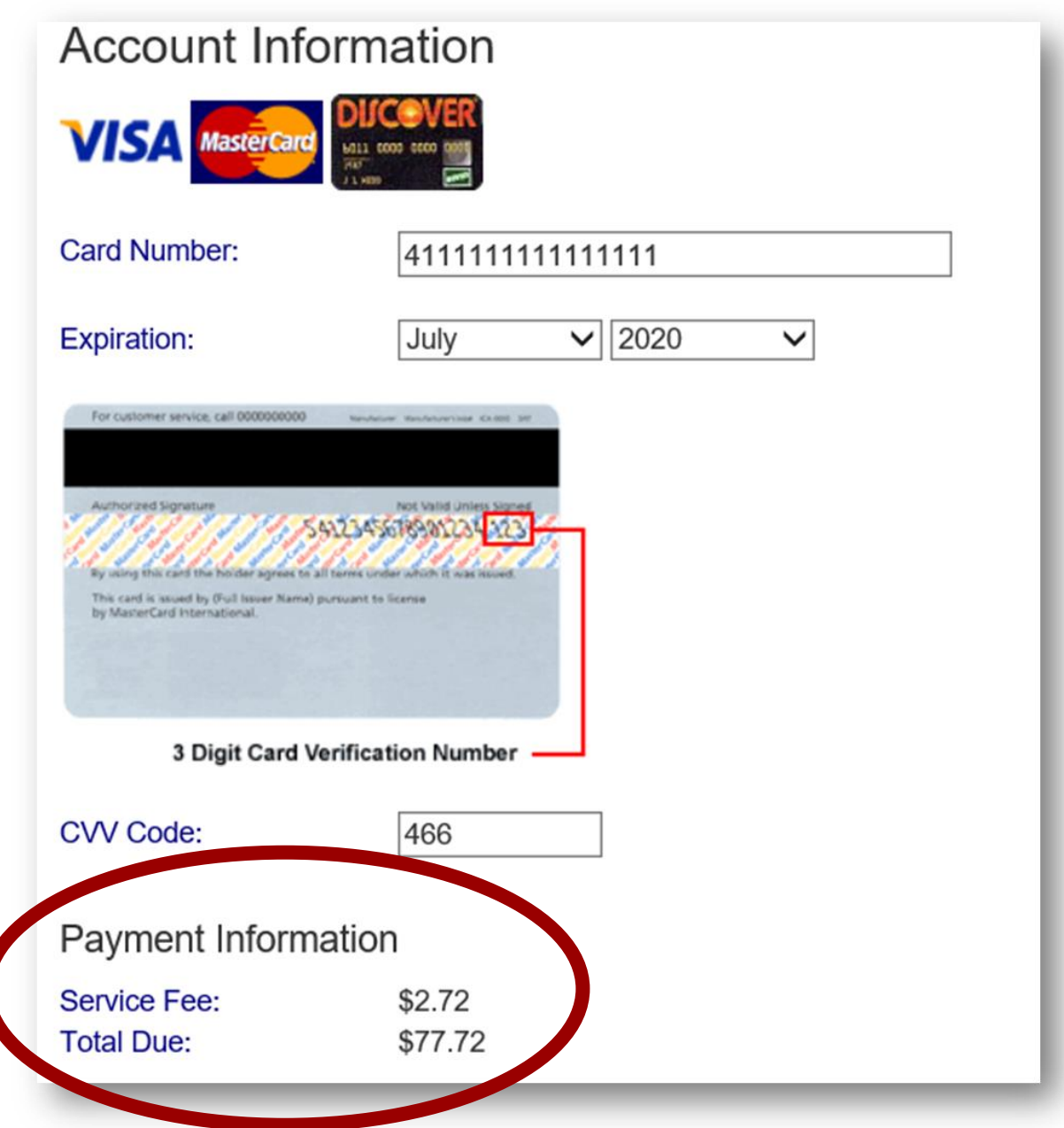

Debe marcar la casilla para confirmar que el total adeudado se pagará utilizando la fuente de pago seleccionada. Haga clic en el botón **"Procesar pago".** 

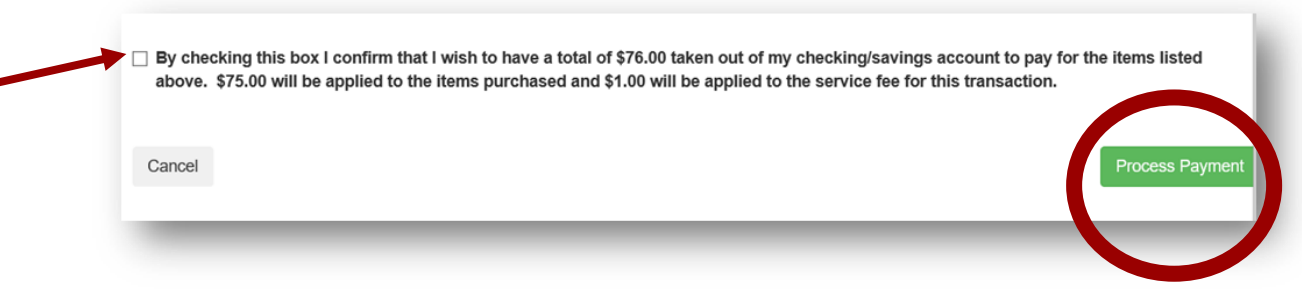

#### Recibirá un recibo. Puede **"imprimir"** esto para sus registros o regresar a su cuenta.

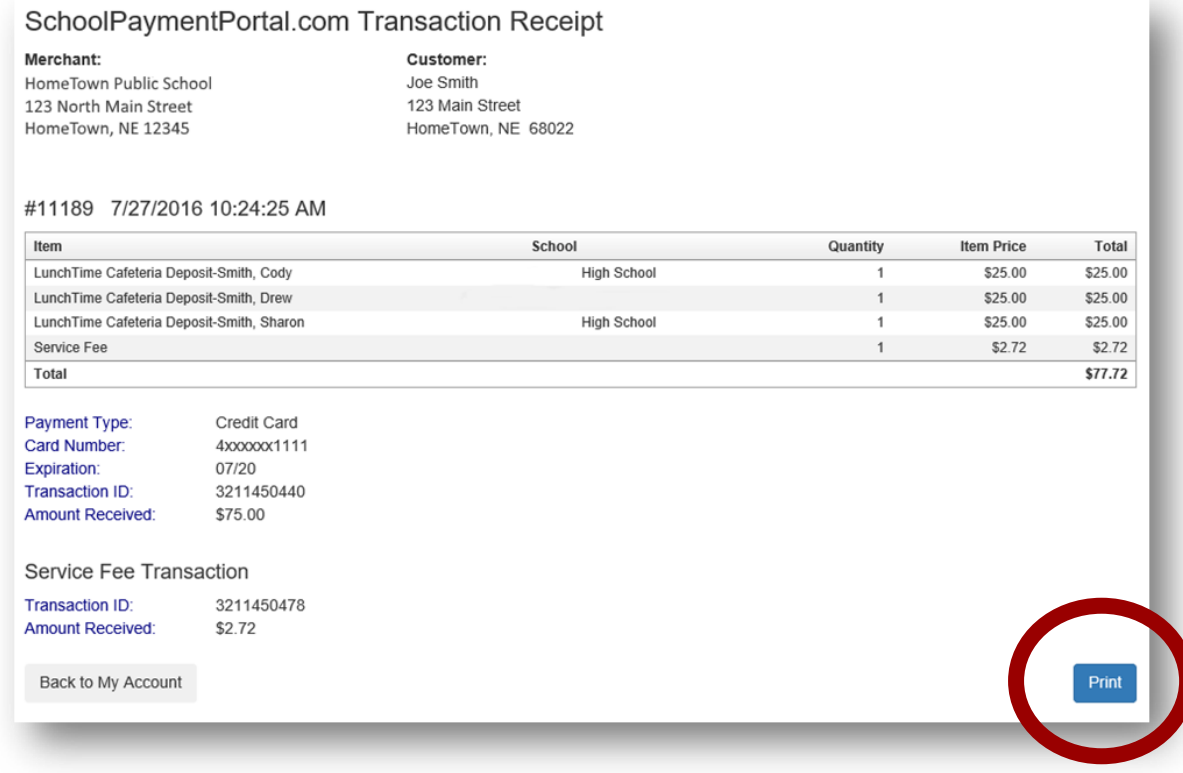

#### **Hacer un Pago**

Haga clic en **"Artículos/Tarifas"** en la barra negra en la parte superior de la página, si su escuela acepta pagos por artículos adicionales.

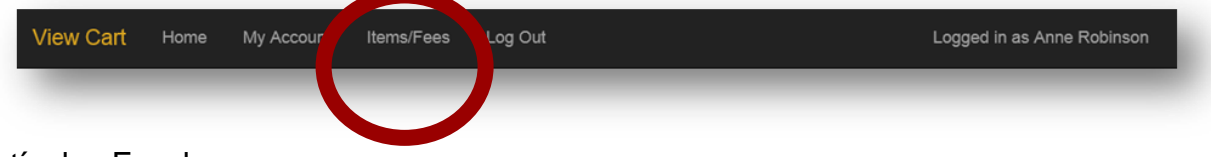

Artículos Escolares

Si actualmente hay algún cargo adeudado por los estudiantes asociado con su cuenta, se mostrará abajo:

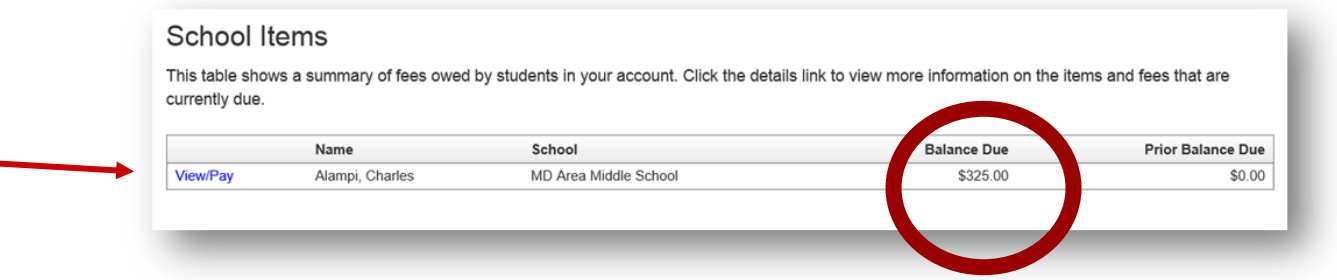

Haga clic en el texto azul **"Ver/Pagar"** a la izquierda de su estudiante.

Se muestran los detalles del **"Artículo/Tarifas"**:

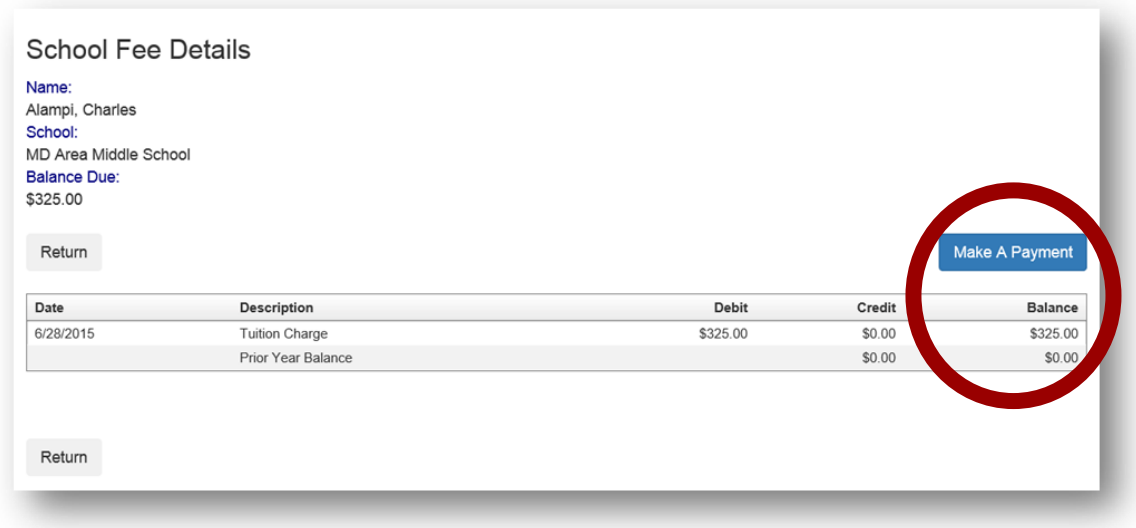

Haga clic en el botón azul **"Realizar Un Pago"** a la derecha.

Ingrese la cantidad que desea pagar en el cuadro **"Cantidad".** El valor predeterminado será la cantidad total. Seleccione, elimine e ingrese la cantidad deseada. Haga clic en el botón azul **"Continuar"** a la izquierda.

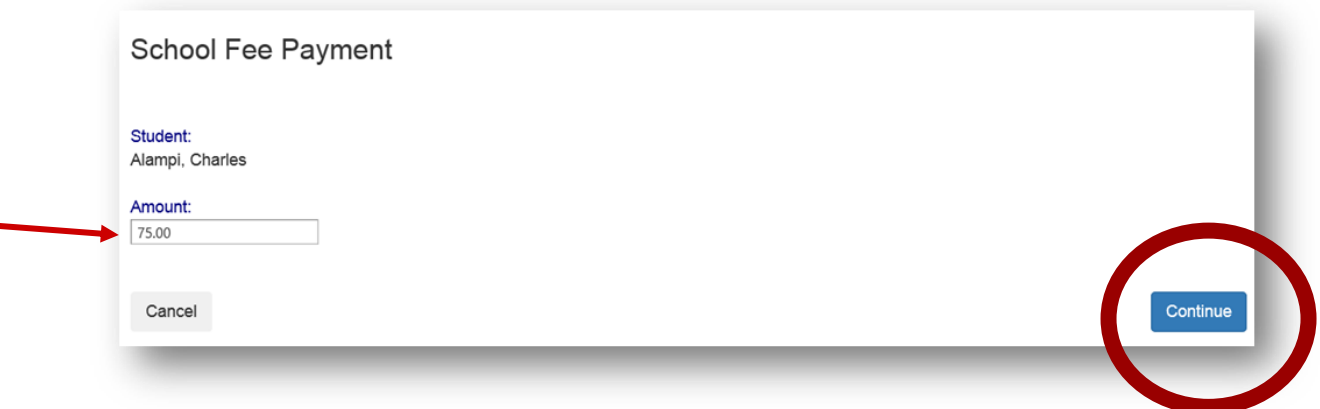

Confirme los detalles que se muestran en la pantalla y haga clic en el botón azul **"Agregar al Carrito".**

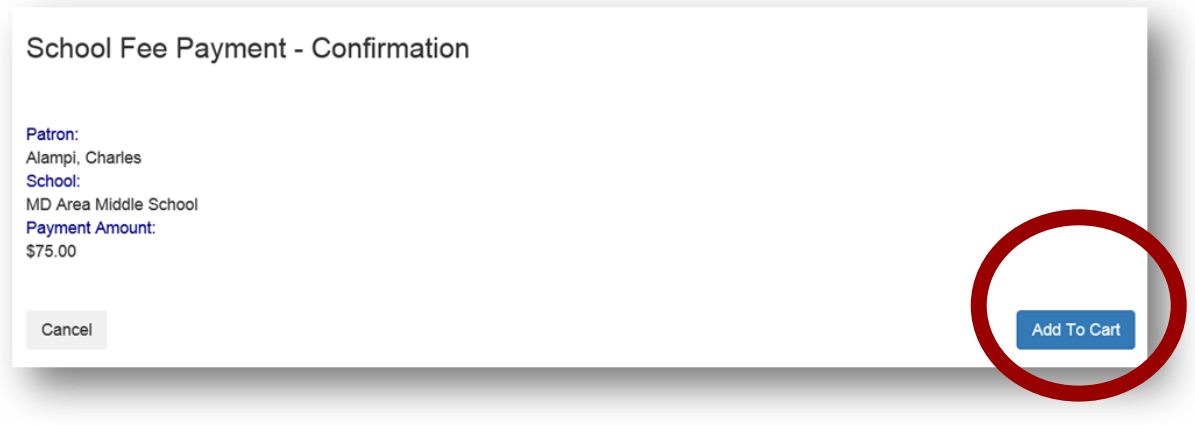

Si tiene estudiantes y/o tarifas adicionales, puede hacer clic en **"Continuar Comprando"** para elegir estos artículos y agregarlos a su carrito. Si está listo para realizar un pago, haga clic en el botón azul **"Pagar"**.

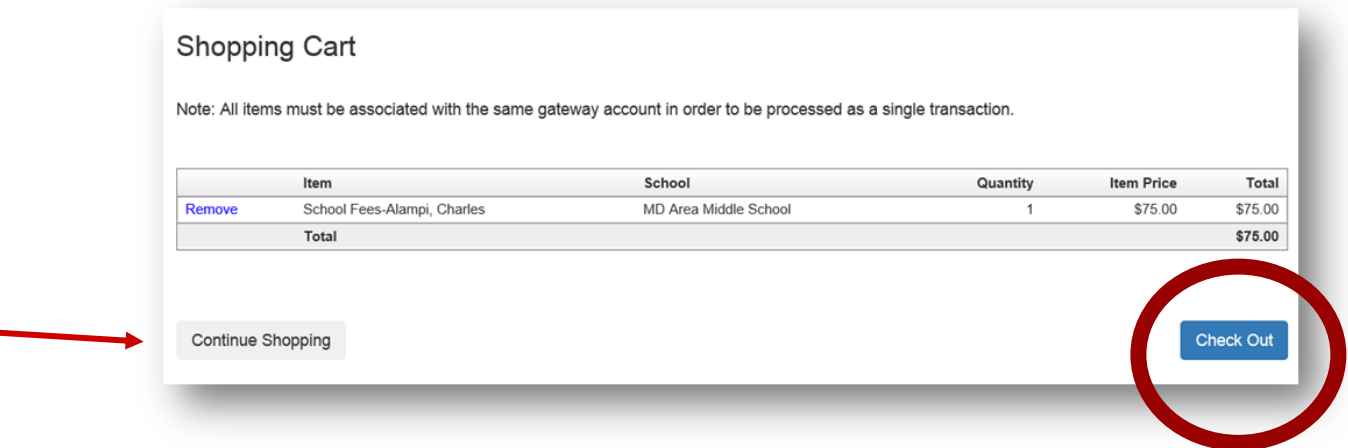

Se mostrarán las tarifas adicionales asociadas con el método de pago. Haga clic en el azul "**Seleccionar"** para aceptar estas tarifas.

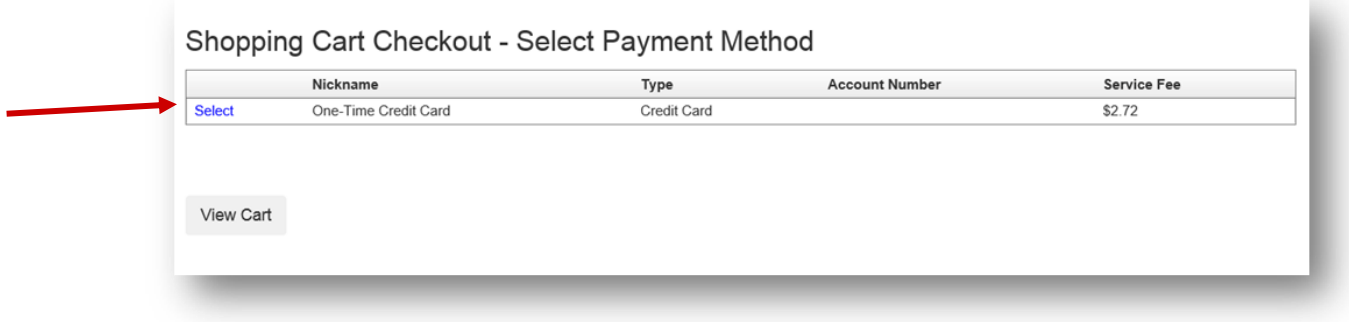

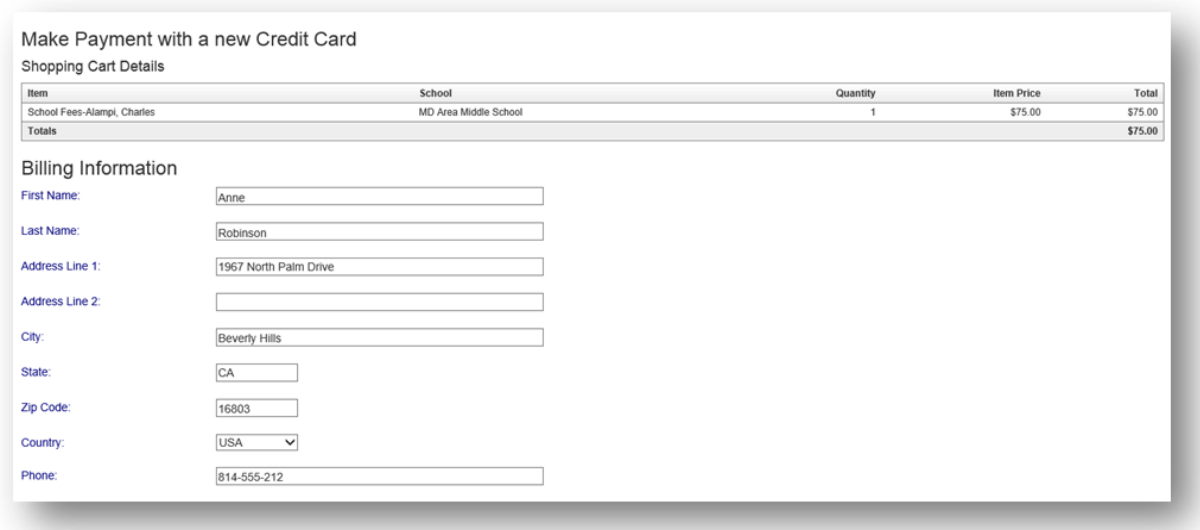

Complete la información demográfica adecuada **(***arriba***)** y la información de pago adecuada **(***abajo***)**:

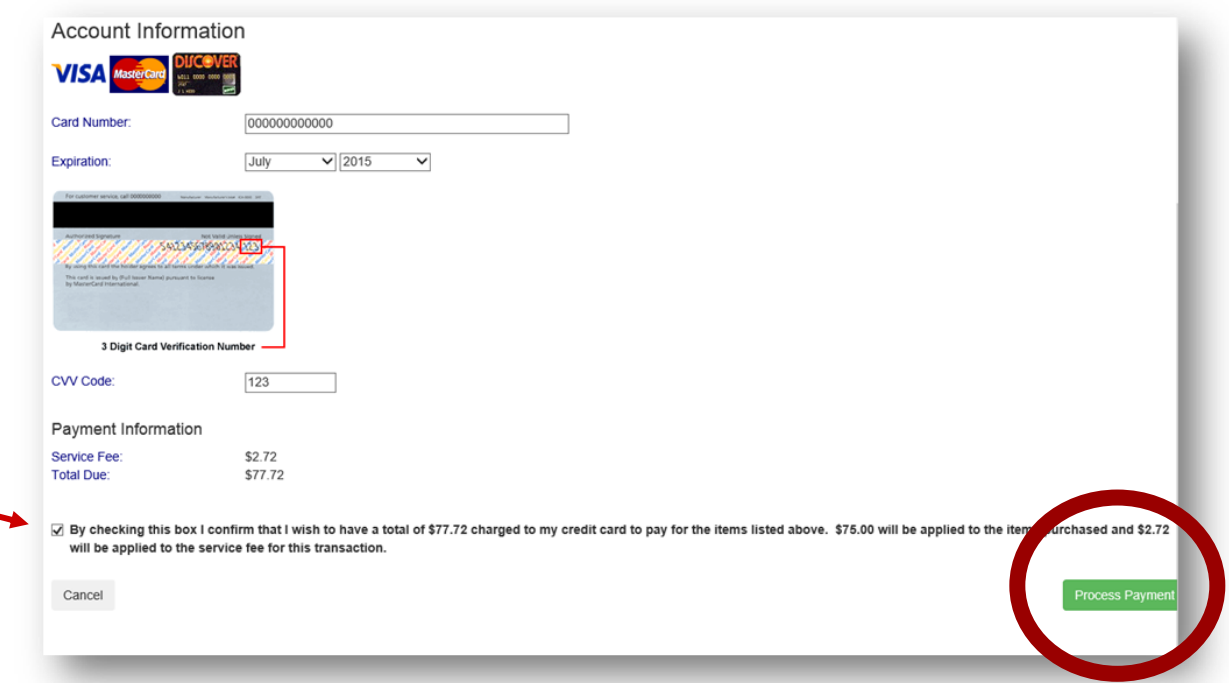

Asegúrese de "**marcar la casilla"** para confirmar que desea que se le cargue a su tarjeta de crédito el total adeudado. Haga clic en el botón verde **"Procesar pago".** Se generará un recibo. Si es necesario, haga clic en el botón azul **"Imprimir"**. Si no se requiere una copia impresa, utilice el botón gris **"Volver a mi cuenta".**

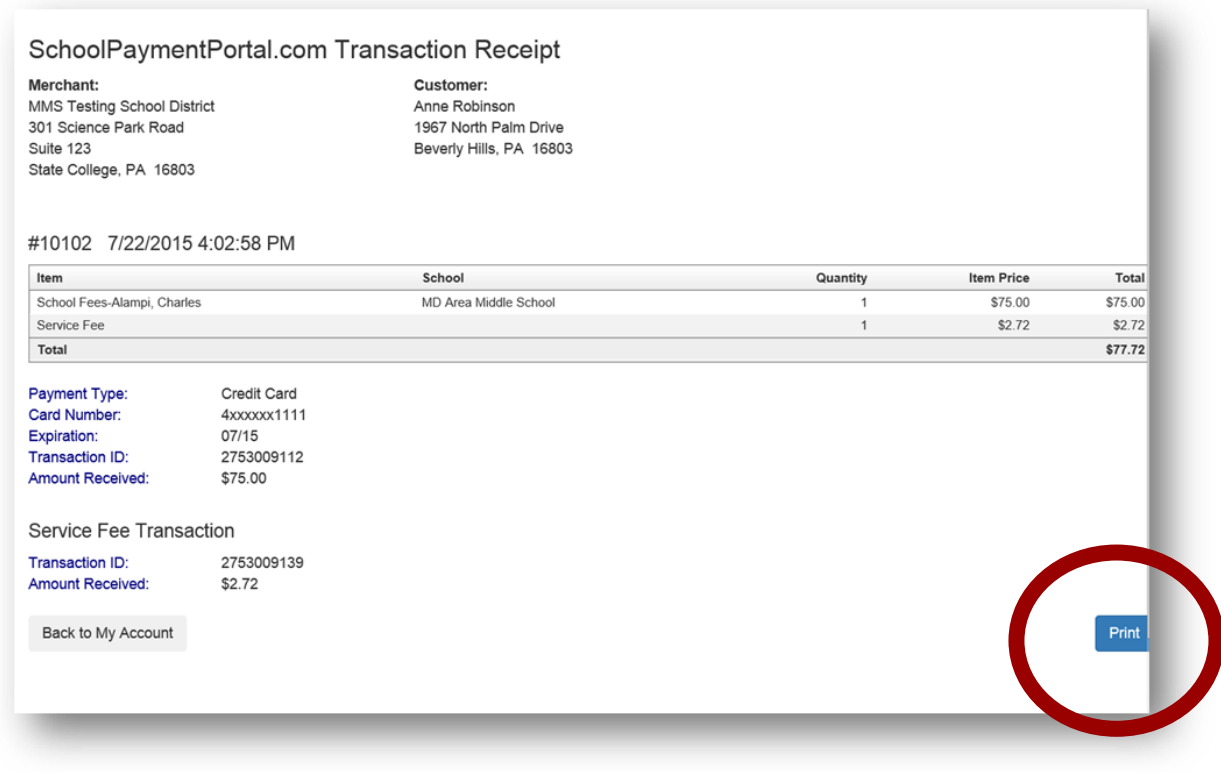

#### **Recordatorios**

Los usuarios pueden establecer umbrales para cada estudiante y recibir recordatorios por correo electrónico o pagos automáticos cuando se alcanza el umbral. En la sección Cuenta de Cafetería, haga clic en "**Ver/Establecer Recordatorios"**.

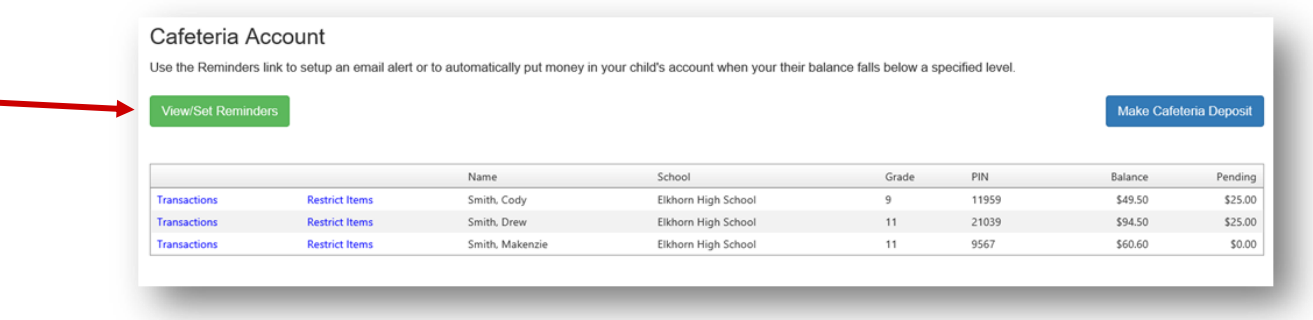

Haga clic en "**Modificar"** junto al Estudiante.

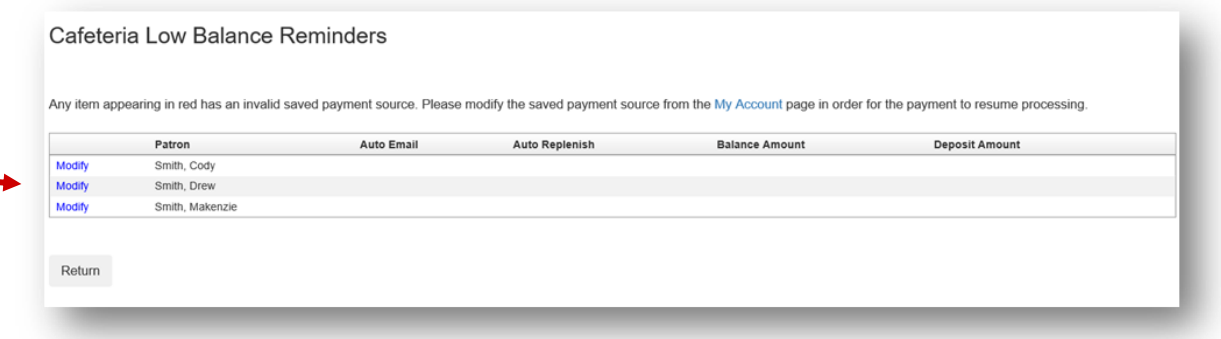

En el menú desplegable **"Tipo de Recordatorio"**, elija Correo electrónico automático o Reabastecimiento automático. Haga clic en **"Continuar"**

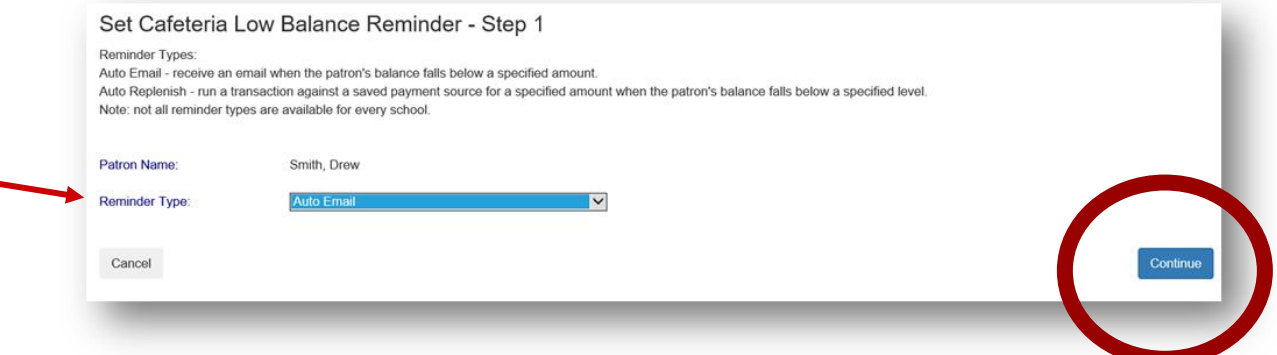

Ingrese la información requerida y haga clic en el botón **"Continuar".**

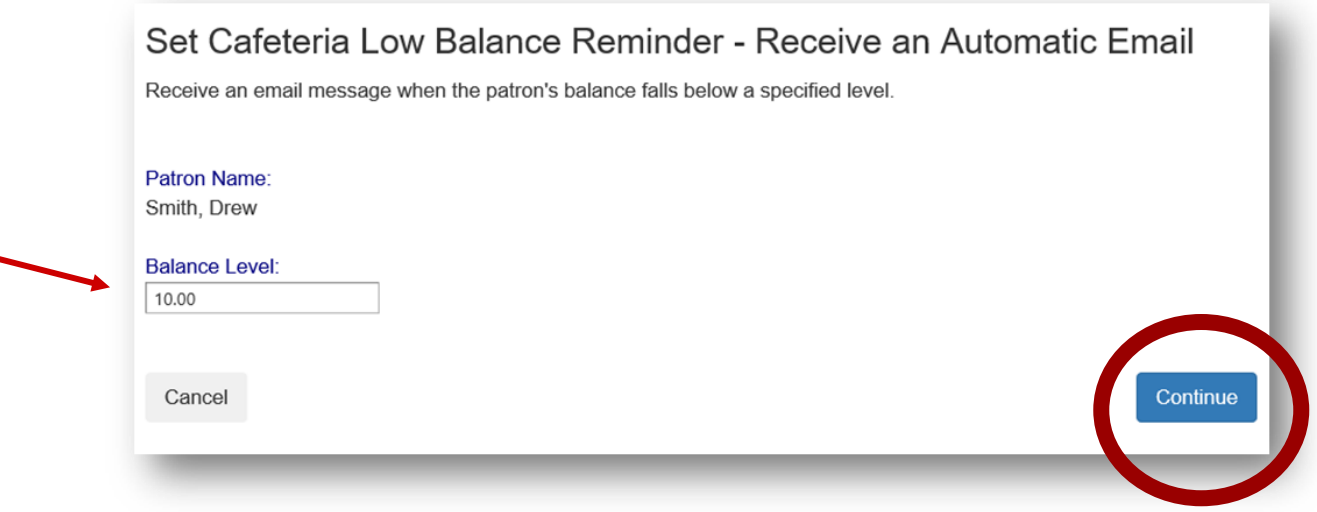

Verifique la información y haga clic en el botón **"Guardar recordatorio".** Repita con otros estudiantes si es necesario.

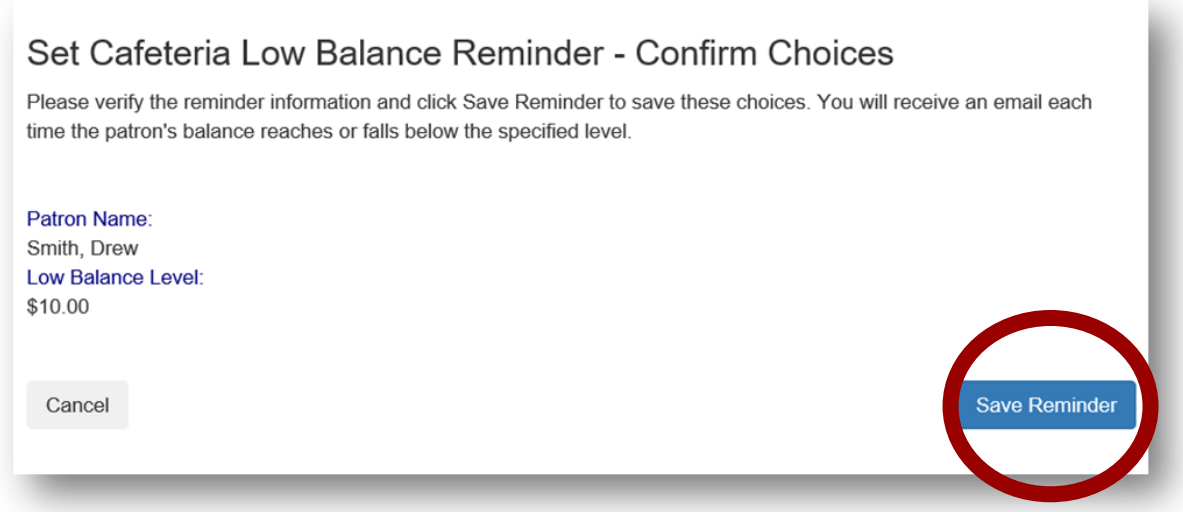

#### **Transacciones**

Haga clic en el texto azul "**Transacciones"** para ver una lista de todas las actividades de la cafetería para ese estudiante.

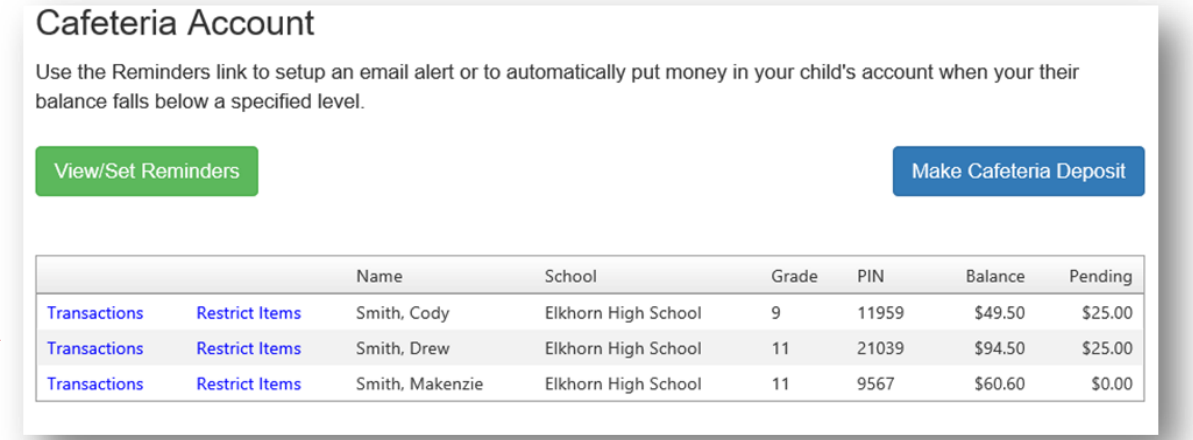

### Revise la información y luego haga clic en el botón **"Volver".**

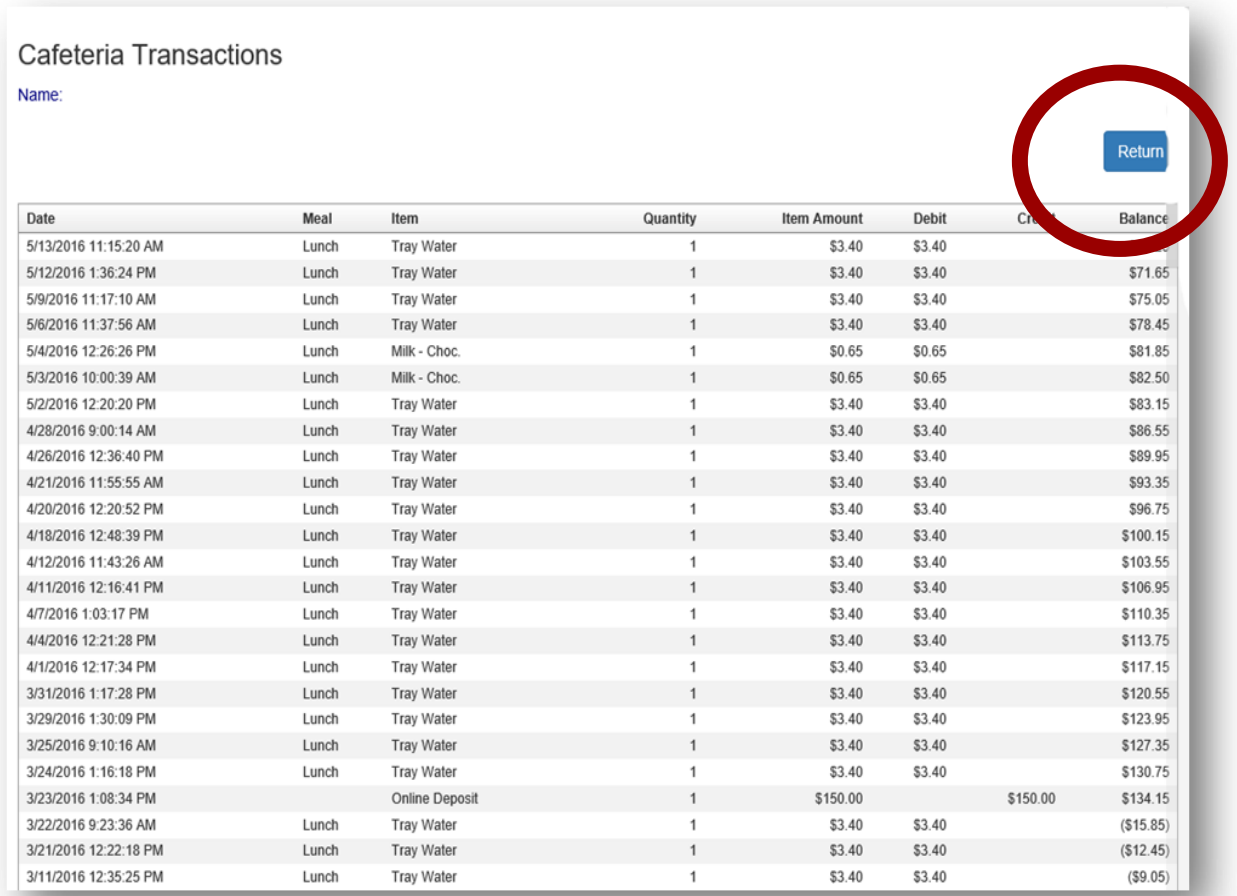

#### **Restringir Artículos**

Su escuela puede permitir Restringir Artículos. Esto permite que los padres/tutores controlen las compras en la cafetería. Verás todos los artículos disponibles para comprar. Haga clic en el texto azul **"Restringir"** para restringir elementos específicos. Los elementos restringidos se mostrarán en la lista superior. Tenga cuidado al establecer restricciones. Si su escuela no ofrece esta opción en línea, es posible que pueda comunicarse directamente con la enfermera de la escuela o los servicios de alimentos para analizar los requisitos dietéticos.

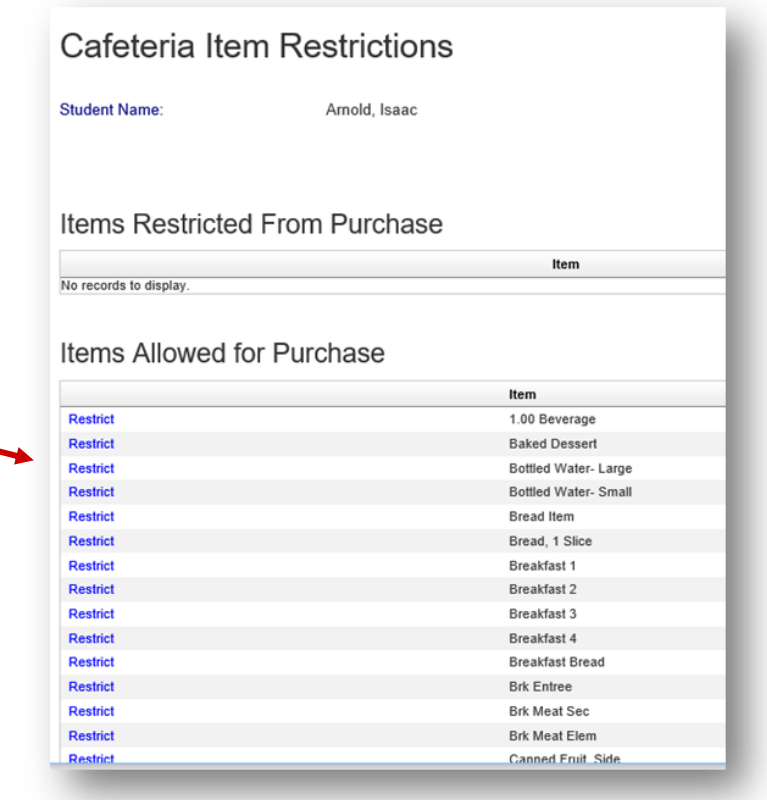

#### **Mi Cuenta**

Puede usar el menú Mi Cuenta para cambiar su contraseña, cambiar su dirección de correo electrónico, revisar las fuentes de pago guardadas y ver el historial de transacciones.

- **Cambiar su Contraseña**
- **Cambiar su Dirección de Correo Electrónico**
- **Revisar Fuentes de Pago Guardadas**
- **Ver Historial de Transacciones**